**Configuració de les xarxes sense fil**

# **Configuració de la XARXA EDUCATIVA sense fil gencat\_ENS\_EDU**

Aquesta xarxa s'ha de configurar als portàtils seguint les instruccions següents:

- La WiFi de l'equip ha d'estar habilitada.
- Cal anar a afegir una xarxa nova (el mateix procediment per a la configuració de les dues xarxes):
	- Des de les diferents versions que pugueu tenir de sistema operatiu hem d'acabar fent cap al **panell de control** i des d'allí anar seguint la ruta:

**Panell de control** / **Centre de xarxes i recursos compartits / Configurar una nova connexió o xarxa / Connectar-se manualment a una xarxa sense fil**.

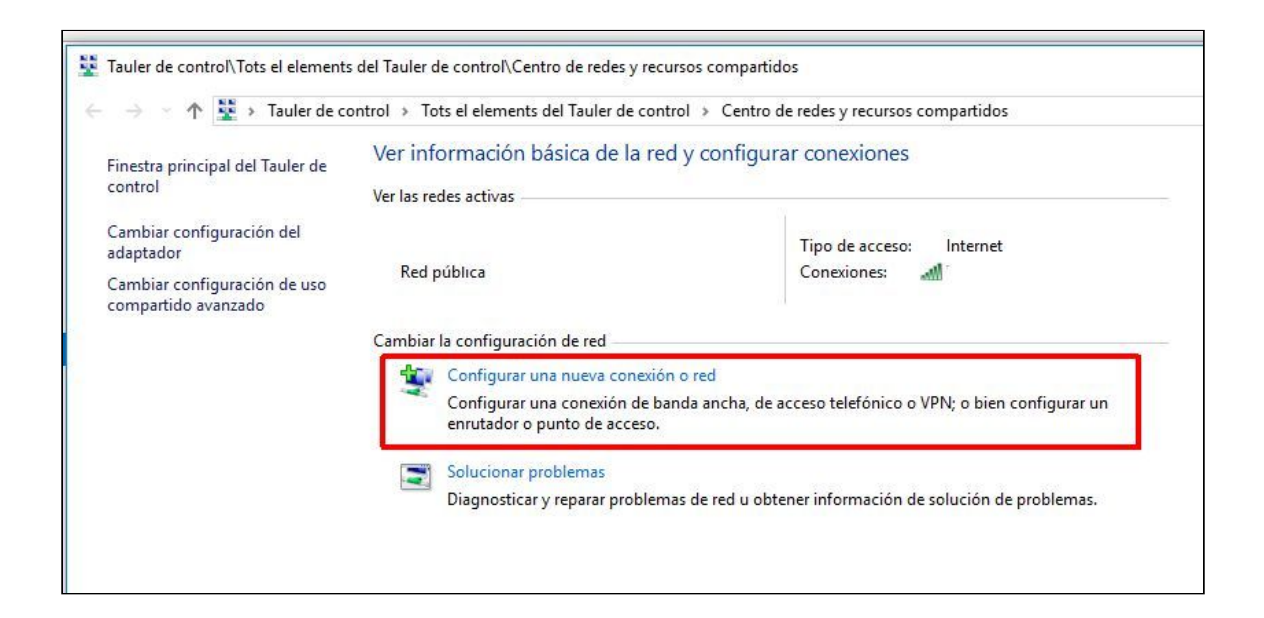

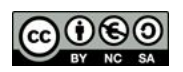

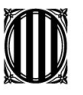

# Generalitat de Catalunya<br>**Departament d'Ensenyament**

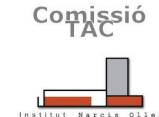

**Institut Narcís Oller**

**Configuració de les xarxes sense fil**

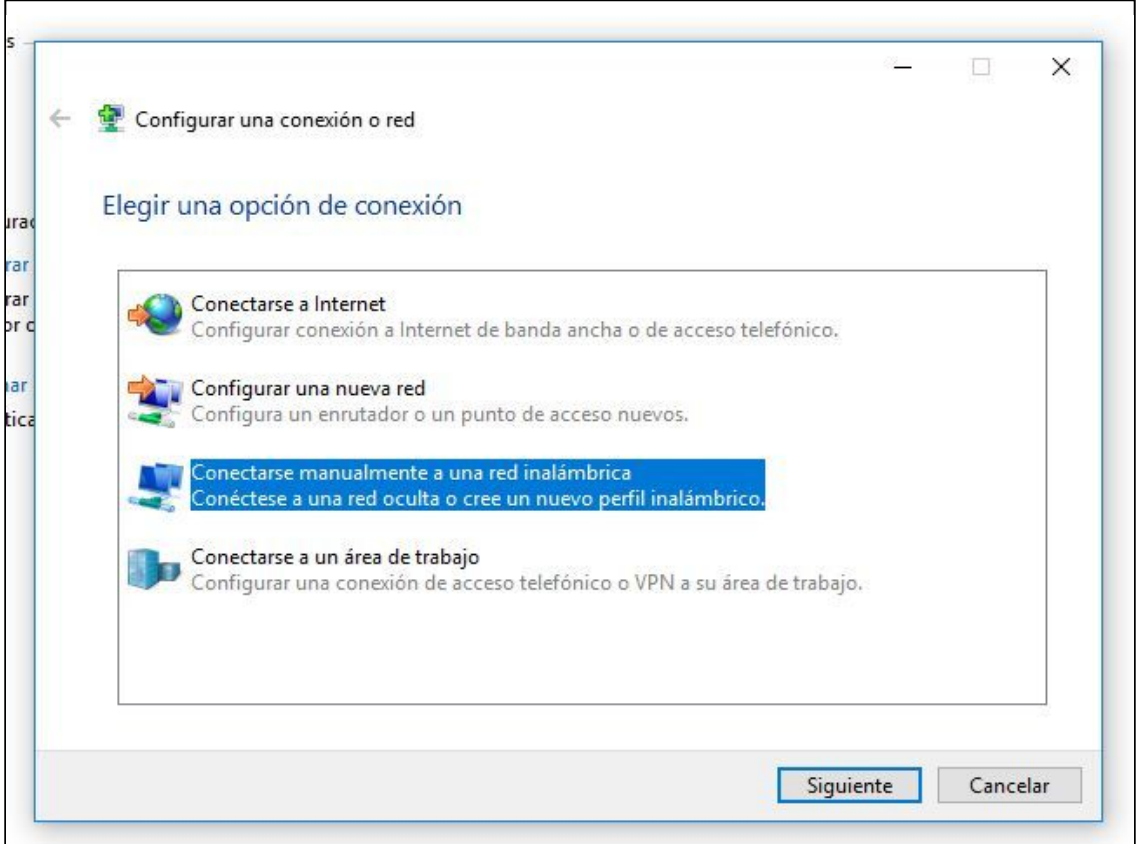

**●** Ara cal **definir el nom del SSID i les característiques** bàsiques de seguretat.

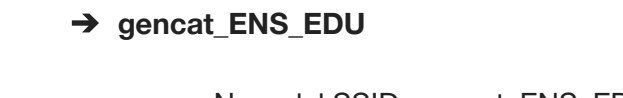

- Nom del SSID: gencat\_ENS\_EDU
- Tipus de seguretat: WPA2-Enterprise
- Tpus de xifrat: AES

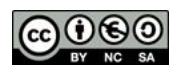

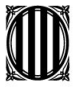

Generalitat de Catalunya<br>**Departament d'Ensenyament** 

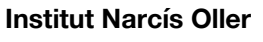

**Configuració de les xarxes sense fil**

● Configurem convenientment segons aquestes imatges.

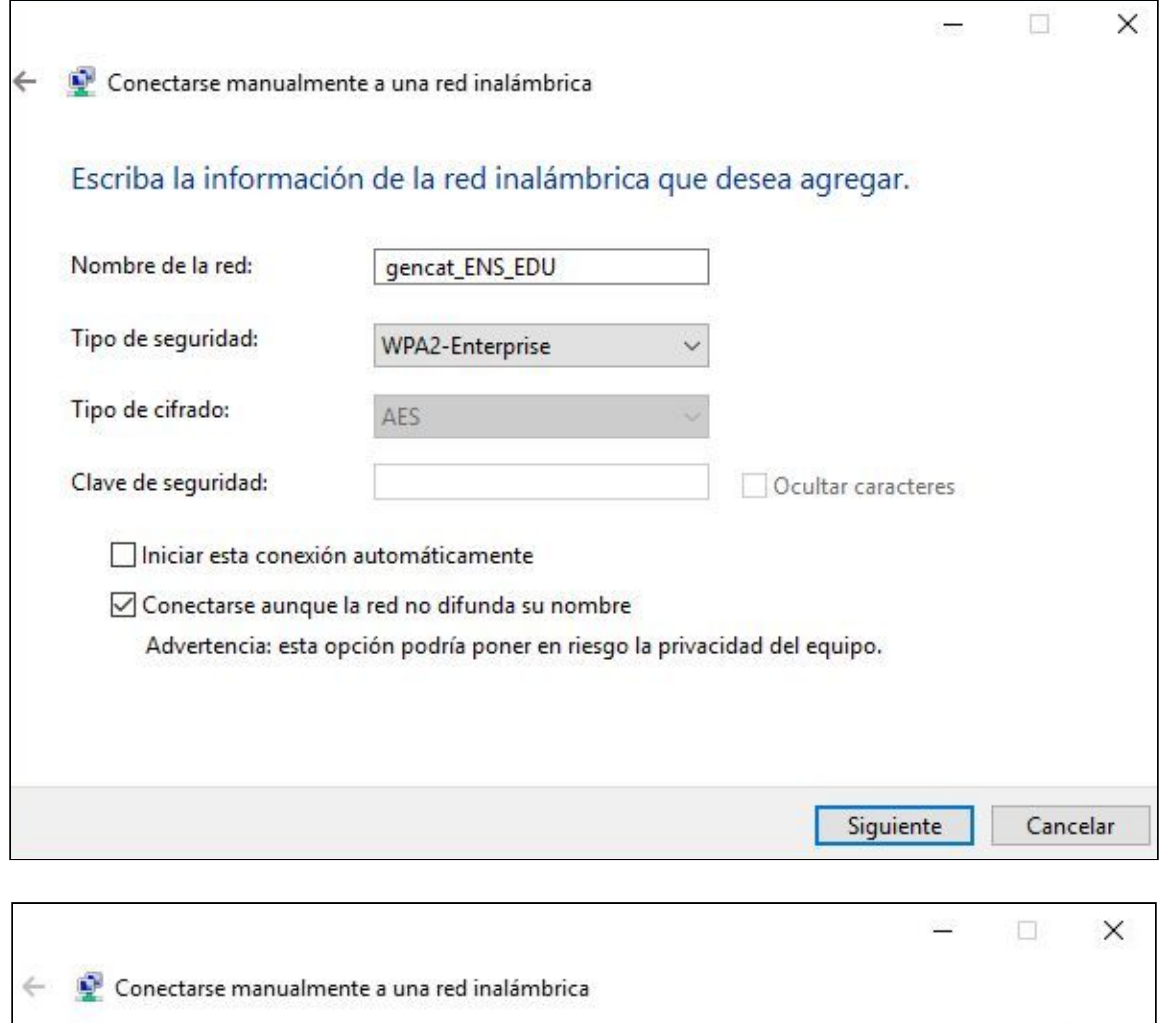

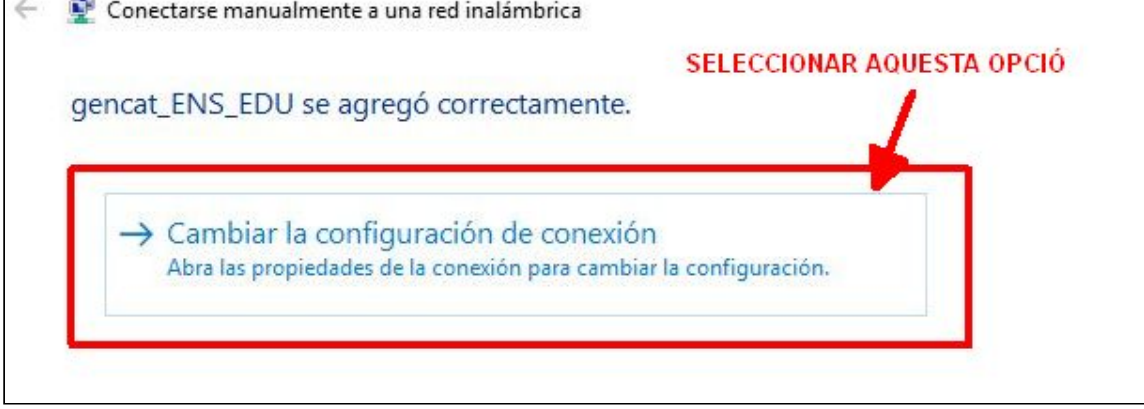

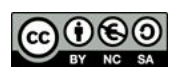

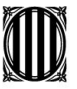

# Generalitat de Catalunya<br>Departament d'Ensenyament **Institut Narcís Oller**

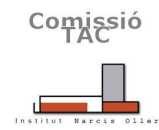

### **Configuració de les xarxes sense fil**

● A les propietats de la xarxa cal anar a la pestanya de SEGURETAT. Podeu marcar l'opció **"recordar mis credenciales para esta conexión cada vez que inicie sesión"** i accedir a la casella de **"Configuració"** tal i com segueix.

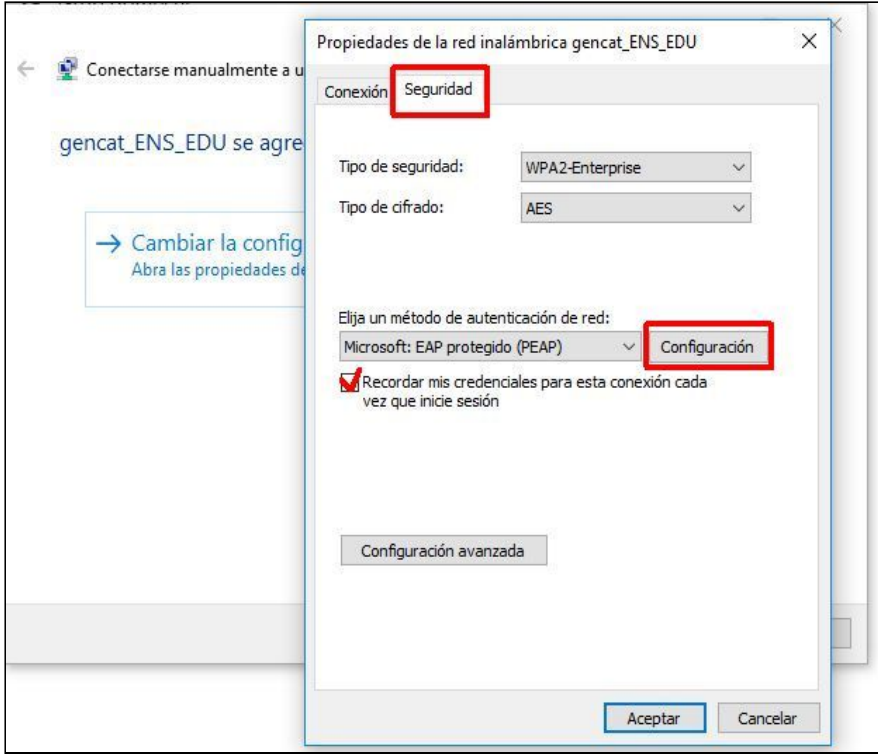

● Anem a l'opció "**configuració**" (compte, no confondre amb "configuració avançada")

## **CAL DESACTIVAR AQUESTA OPCIÓ!**

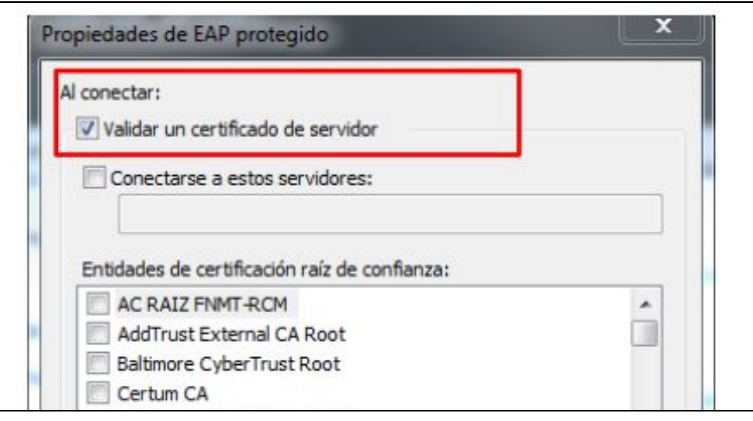

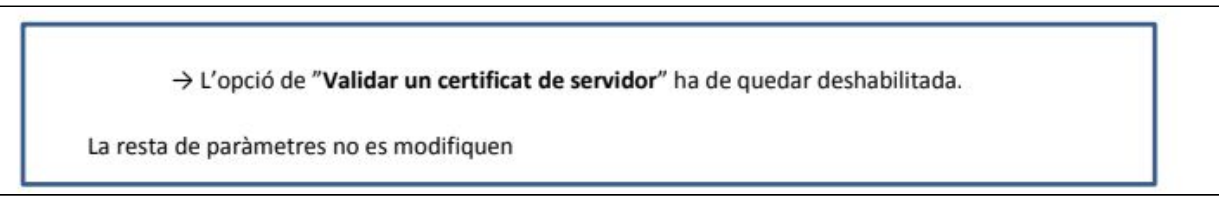

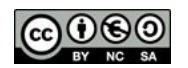

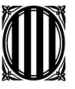

# Generalitat de Catalunya **Departament d'Ensenyament**

**Institut Narcís Oller**

### **Configuració de les xarxes sense fil**

● Anem de nou a aquesta altra opció per "**configurar**" i comprovem que **la casella** "usar automaticamente el nombre de inicio de sesión y la contraseña de Windows" **està desactivada.**

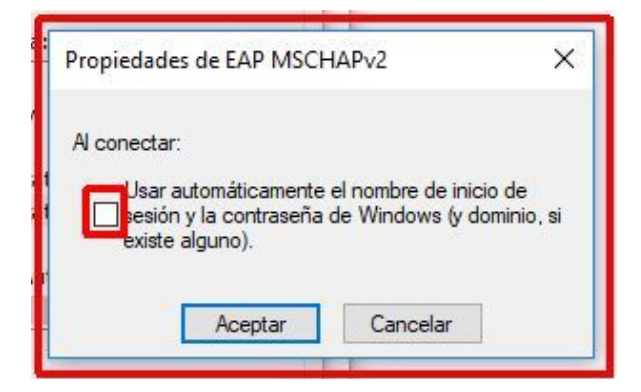

Aquesta casella **ha d'estar DESACTIVADA**. Ho comprovem i cliquem "acceptar".

● Finalment, anem a **configuració avançada** de la finestra anterior (encara dins la pestanya de seguretat). Comprovem els següents paràmetres i acceptem per a totes les finestres.

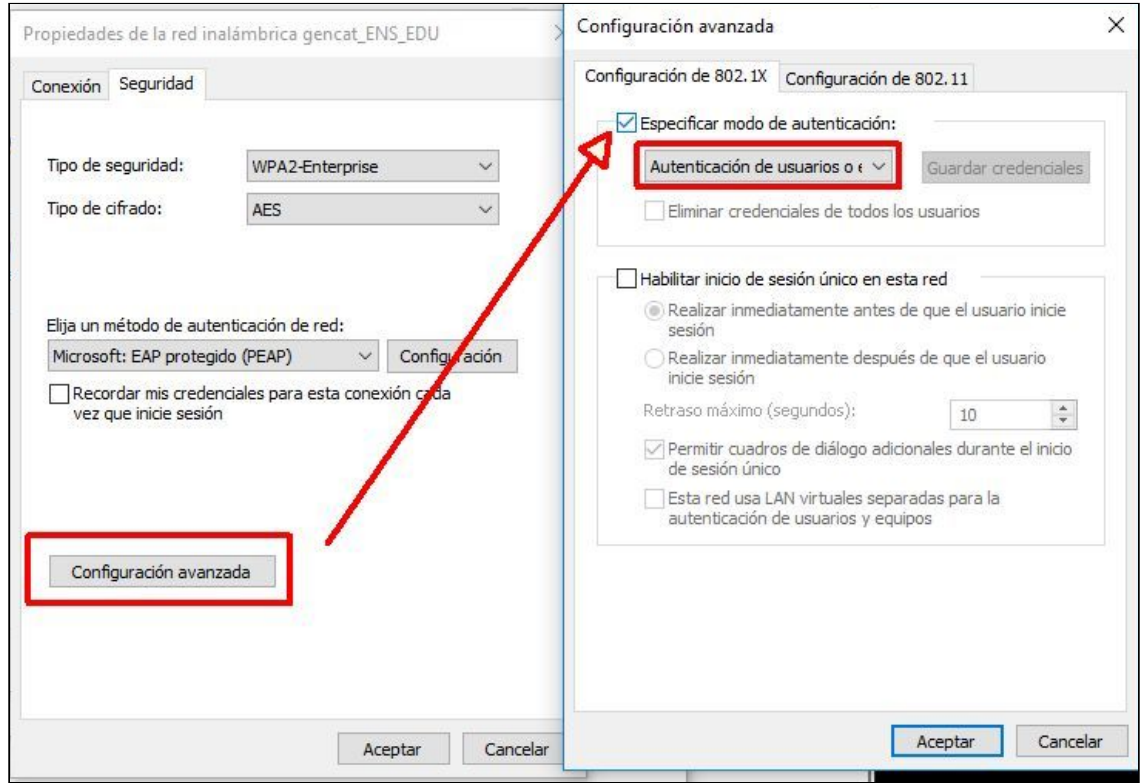

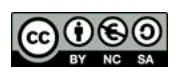

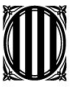

# Generalitat de Catalunya<br>Departament d'Ensenyament **Institut Narcís Oller**

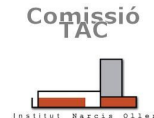

#### **Configuració de les xarxes sense fil**

● Ara la xarxa ja hauria d'aparèixer en la llista de xarxes disponibles. Ens hi connectem i posem les credencials convenients.

## **gencat\_ENS\_EDU**

- **usuari:** W43004608
- **contrasenya:** wogxq17a2f

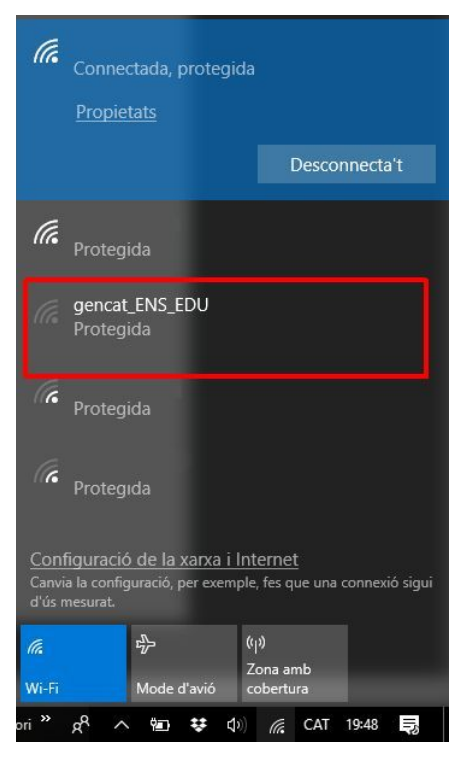

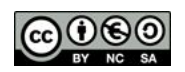